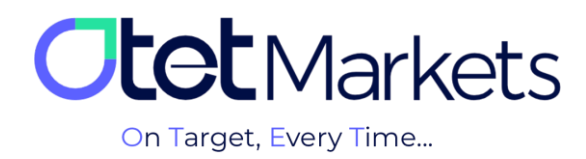

## **Authentication procedures in outlets (KYC)**

All Otet markets brokerage users must go through the "customer authentication" process, abbreviated as KYC, to withdraw funds. Note authentication is done only once

You can do the KYC steps in the following order:

1. There are two ways to enter the KYC page.

1-1 After logging in to the user account, click on the Verify Yourself button on the dashboard's first page in the Verification box (top right).

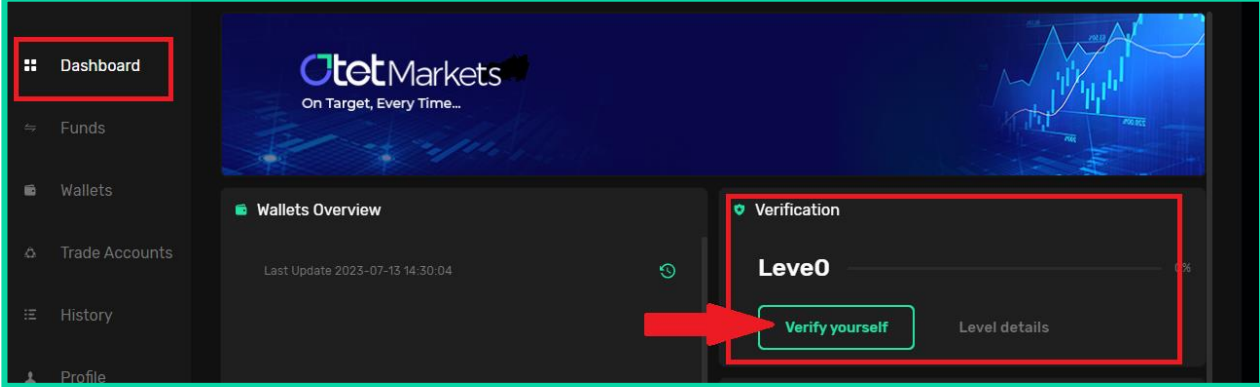

1-2 From the left menu of the dashboard, click on Profile and select Verification from the open menu. You can also enter the authentication page from this path.

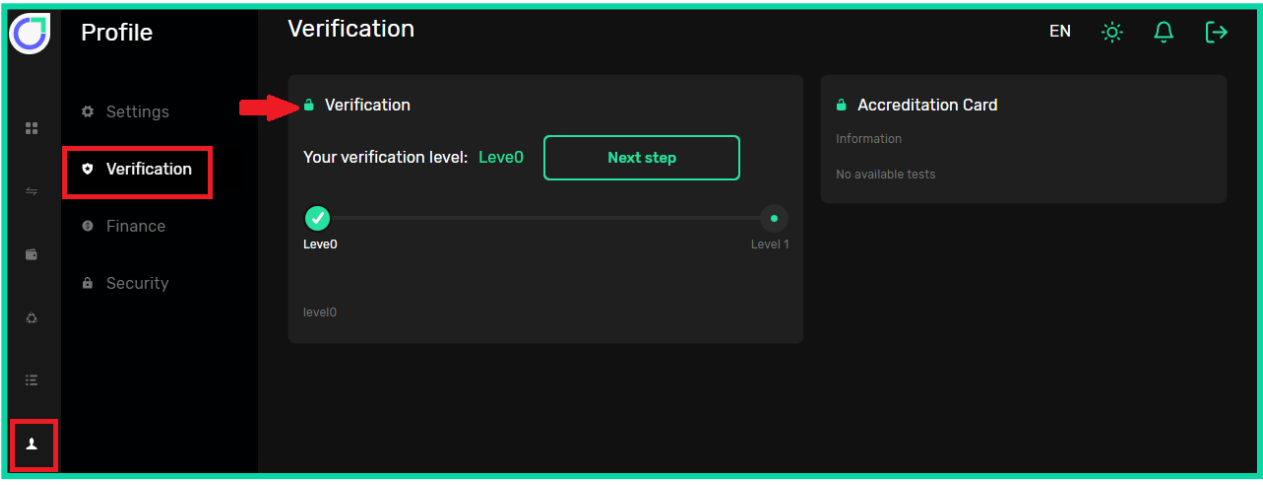

**2.** As you can see in the image below, you are at Level 0 before authentication. At this level, you are only allowed to deposit money, make transactions, and transfer funds between internal Otet accounts, and you are not allowed to withdraw money. To withdraw money, you must upgrade

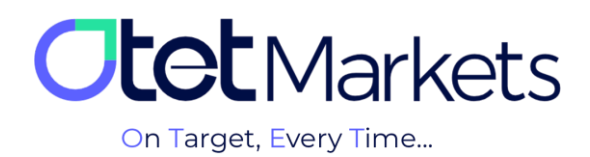

your level to Level 1, which requires completing the authentication process. For this purpose, click on the green Next Step button.

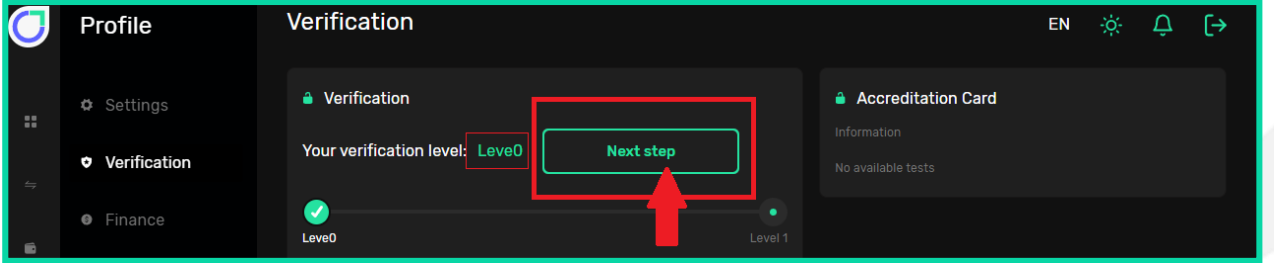

- **3.** On the page that opens, upload the following documents:
	- 1-3 A picture of a valid identification document (ID), which can be one of the next:
- (1) New national card or birth certificate with national code / (2) Driver's license/ (3) Passport/ (4) Residence card of the country of residence (except Turkey, USA and Canada)
	- 2-3 Selfie with Photo ID

To verify your identity, you need to upload a photo of your ID next to your face. In this photo, the roundness of your face should be seen completely, and the writings of the identification document should be completely clear and legible.

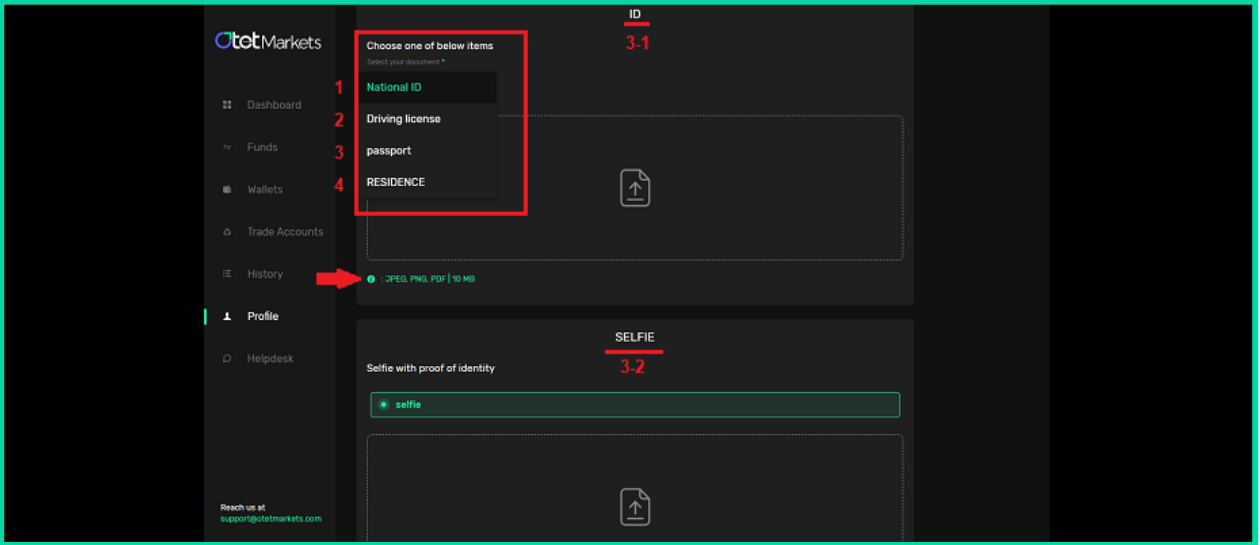

**\* Note:** All documents must be in JPEG, PNG, or PDF formats, and the maximum size should be 10 MB.

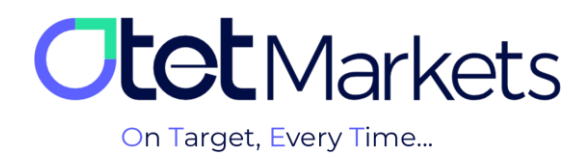

## **User accesses in Level 0 and Level 1:**

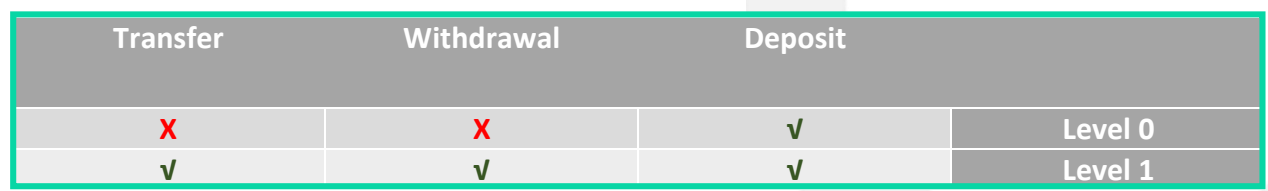

**4.** Upon uploading the documents, the verification and authentication phase begins, which may take anywhere from one hour to one working day. Once your identity is confirmed, a confirmation email will be sent to you**.**

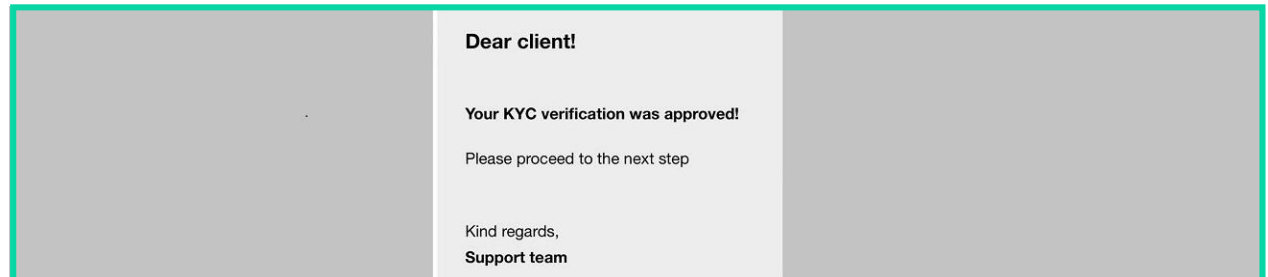

**5**. At this point, your level will be upgraded from zero to one, and you will be able to withdraw money. You can view your authentication status in the Verification section of your profile.

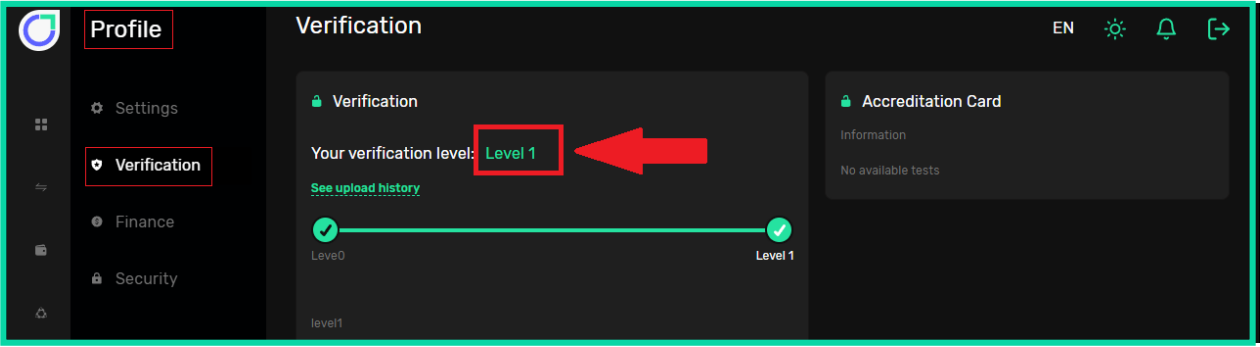

1-5 On the first page of the dashboard, in the upper right corner, within the verification box, your authentication status is displayed. If you are at Level 1, it means that the KYC process has been completed and approved by Otet.

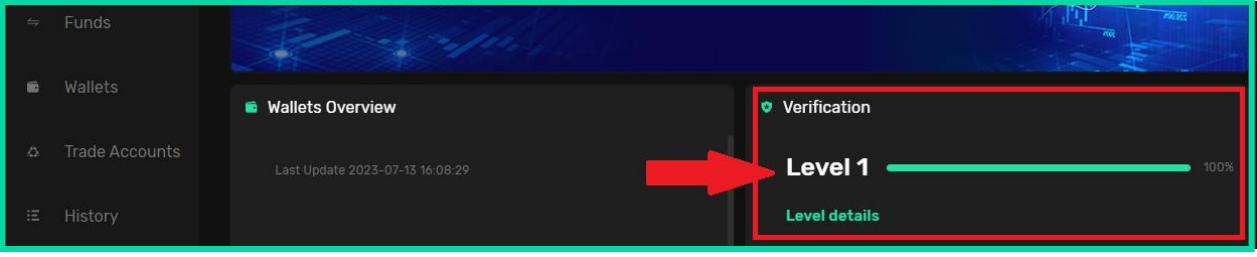

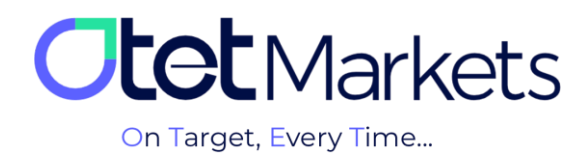

**6.** To see your profile information, you can click on Profile from the left menu of the dashboard and then select Settings. On the page that opens, in the Verified Documents section, you can check the documents you have uploaded.

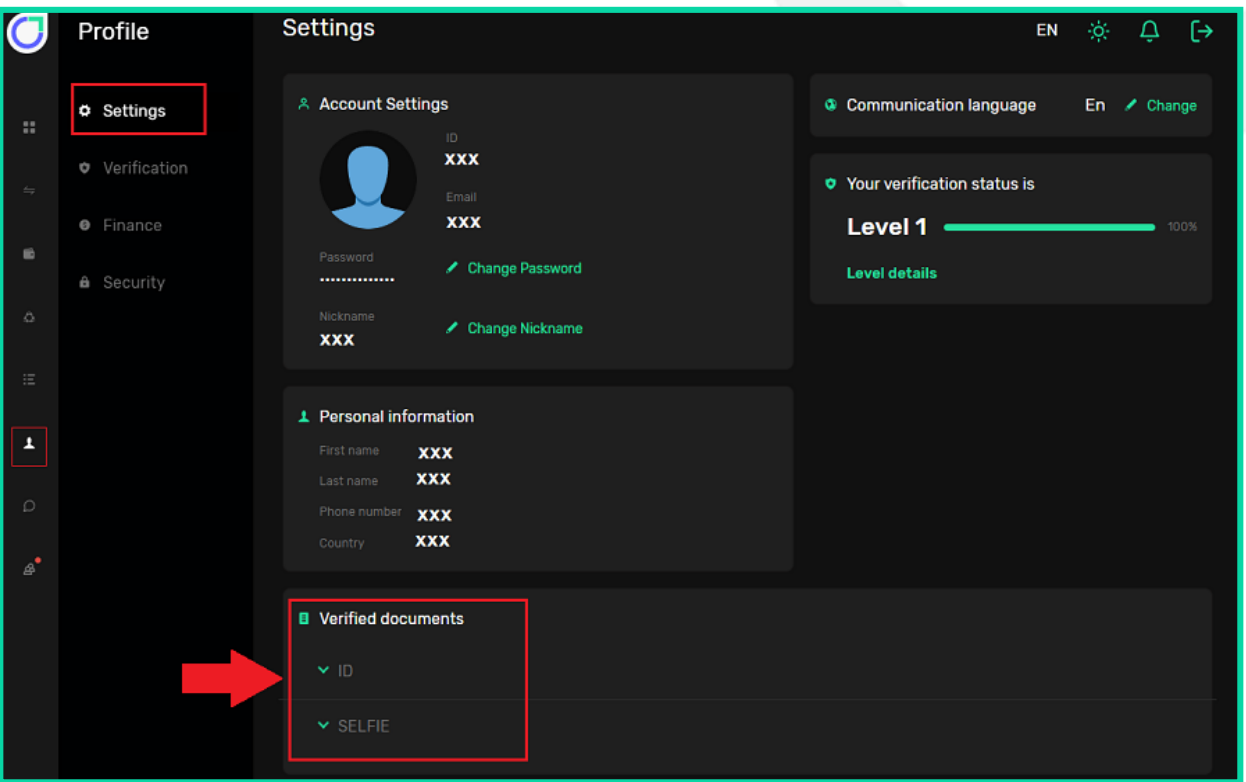

**\* Note**: In the account settings section, you can only change the password and username. You cannot change the rest of the information, such as your email address or phone number. If you need to modify these items, you should raise a support ticket. Please refer to the instructions for creating a support ticket in the guide on sending a message to Otet Markets support (article link).

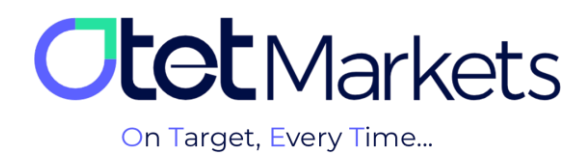

**Otet Mmarkets brokerage support unit is ready to respond to dear customers 24 hours a day, seven days a week. If you face any challenges or want more information, you can contact our experts through the online chat at the bottom of the pages.**

## **"Thank you for choosing our brokerage for your transactions."**

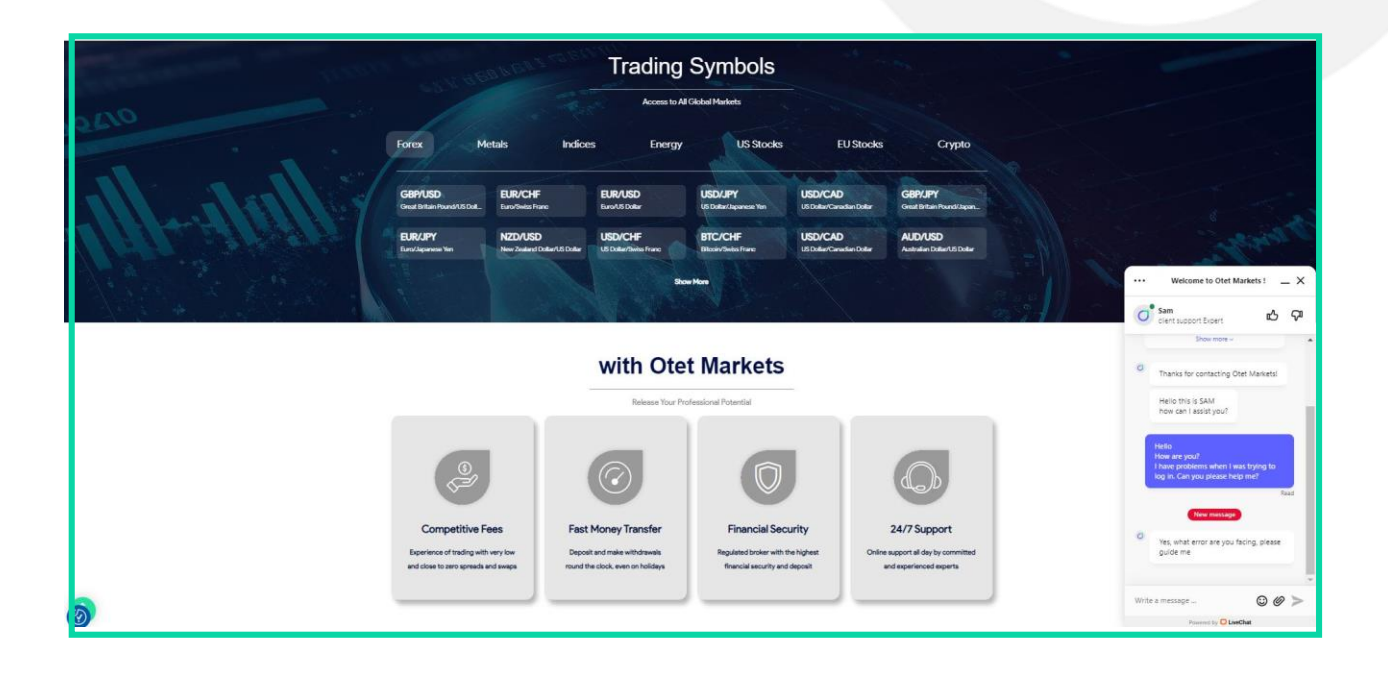

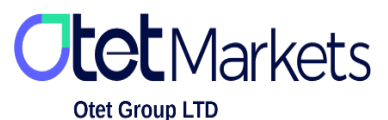

Otet Group LTD is a financial brokerage company regulated by Comoros Union, license No. T2023304, Registration No. HY00523012 and also registered in the Republic of Marshall Islands, registration number 118922, Address: Vasili Vryonides St. 6, Gala Court Chambers, Office 203-204, 63095 Limassol, Cyprus.